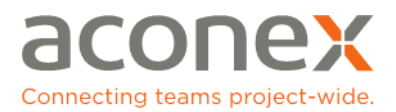

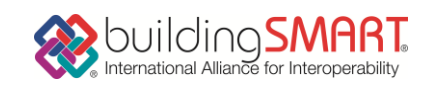

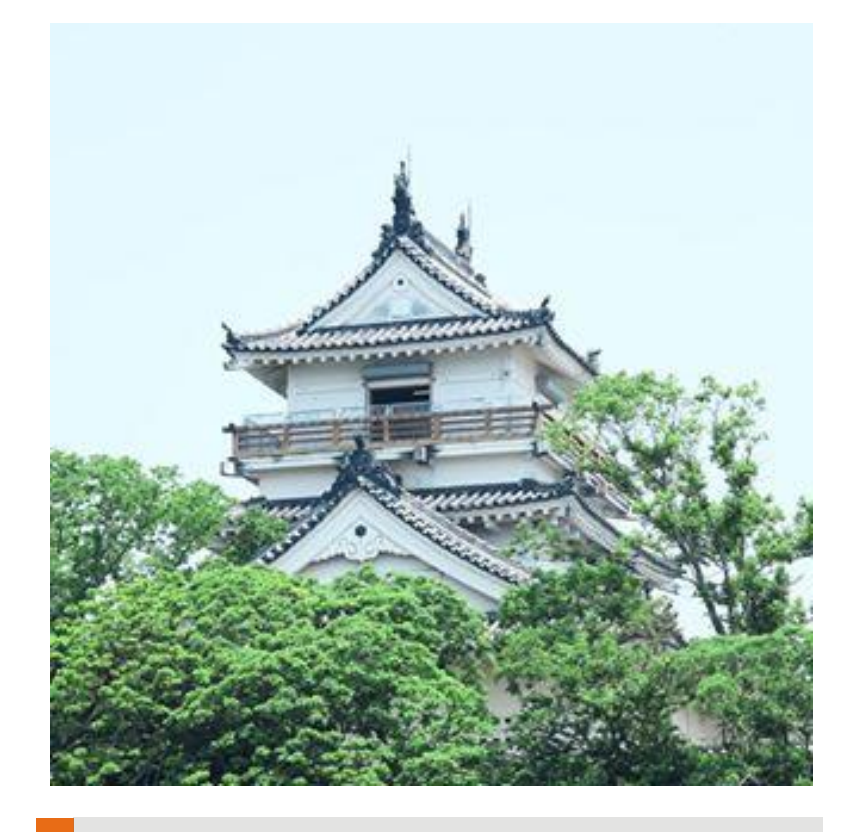

### **Aconex** 基本操作

事前準備: BIM を使用する際の必要要件 事前準備: ご利用開始にあたって STEP 1: 各チームごとのプロジェクトにアクセス STEP 2: 新規モデルスタックを追加 STEP 3: モデルの新バージョンをアップロード STEP 4: 不要となったモデルをアーカイブ化 STEP 5: モデルを表示 STEP 6: オービットモードでモデルを操作 STEP 7: ウォークスルーモードでモデルを操作 STEP 8 : オブジェクト のプロパティーを表示

BUILD LYPAN 2015 **SOLD LINE** STOS NAM 2015

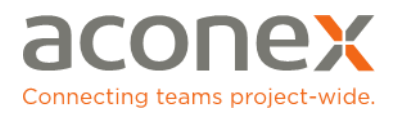

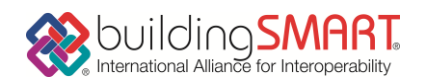

### 事前準備: BIM を使用する際の必要要件

BIM が問題なく動作するために不可欠なシステム要件をご確認ください。

BIM をご利用頂くには、以下のハードウェアおよびソフトウェアが必要となります。

### ハードウェア

- Microsoft® Windows® Windows 7 もしくは8, 64 bit。
- Mac OS X
- OpenGL サポート付のグラフィクスカード。お好みにより、NVidia®もしくは AMD®のグラフィクスカードをご利用いただけます。Intel®のカードをご利用 いただく場合は、ドライバー関連の問題が発生する場合があります。
- 最新のビデオカード・ドライバー。
- 4GB 以上の RAM 搭載。

### ソフトウェア

- Java の最新バージョン。
- Internet Explorer 10 以上、Firefox の最新バージョン。 ※Google Chrome は、最新版で JAVA のサポートを終了しましたため推奨して おりません。ご注意ください。
- [Internet Explorer](https://www.aconex.com/support/ja/aconex/our-main-application/software-requirements/internet-explorer-recommended-configuration) 推奨設定 ([https://www.aconex.com/support/ja/aconex/our-main-application/software](https://www.aconex.com/support/ja/aconex/our-main-application/software-requirements/internet-explorer-recommended-configuration)[requirements/internet-explorer-recommended-configuration](https://www.aconex.com/support/ja/aconex/our-main-application/software-requirements/internet-explorer-recommended-configuration))
- [Firefox](https://www.aconex.com/support/ja/aconex/our-main-application/software-requirements/mozilla-firefox-recommended-configuration) 推奨設定

([https://www.aconex.com/support/ja/aconex/our-main-application/software](https://www.aconex.com/support/ja/aconex/our-main-application/software-requirements/mozilla-firefox-recommended-configuration)[requirements/mozilla-firefox-recommended-configuration](https://www.aconex.com/support/ja/aconex/our-main-application/software-requirements/mozilla-firefox-recommended-configuration))

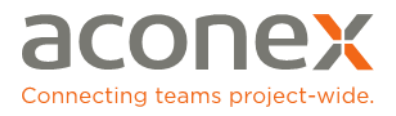

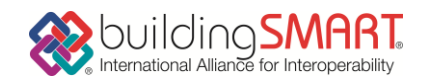

事前準備: ご利用開始にあたって

Aconex をご利用いただき、ありがとうございます。この度、Build Live Japan 2015 イベントにおいて Aconex BIM を提供させて頂くことになりました。 ご利用前に、 以下についてご確認ください。

- 1. ご使用のコンピュータはシステム推奨要件を満たしていますか?
- 2. ご使用のブラウザは最新バージョンですか?
- 3. 最新バージョンの Java はインストールされていますか? 次のリンクからご確認 いただけます。[<http://java.com/ja/download/>]にある[[Java](http://d.hatena.ne.jp/keyword/Java) の有無のチェ ック]をクリックします。
- 4. 最後に、Aconex Build Live Japan 2015 のユーザーアカウント作成の通知メー ルを受信していますか?

上記内容をすべて満たした上で、Aconex のご利用を開始していただけます。 操作方法に関しては以下のリンクをご参照頂きますようお願い致します。 [https://www.aconex.com/support/ja/aconex/our-main-application/using](https://www.aconex.com/support/ja/aconex/our-main-application/using-aconex/using-bim)[aconex/using-bim](https://www.aconex.com/support/ja/aconex/our-main-application/using-aconex/using-bim)

#### 本サービスお問い合わせ窓口

エイコネックスヘルプデスク 受付時間:9 時から 18 時(土・日・祝日をのぞく)

担当 櫻井( [asakurai@aconex.com](mailto:asakurai@aconex.com) ), 太田[\(takehitoota@aconex.com](mailto:takehitoota@aconex.com) )

TEL: 03-5325-3054

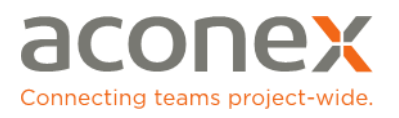

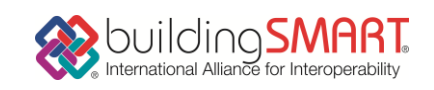

# STEP 1: 各チームごとのプロジェクトにアクセス

- 1. <https://hk1.aconex.com/Logon> を開きます。
- 2. 日本語表示でない場合には「日本語」を選択します。

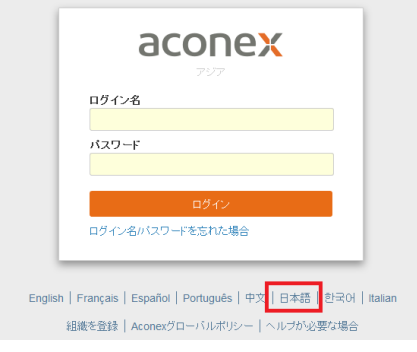

- 3. Aconex のログイン名(ユーザー名)およびパスワードを入力して「ログイン」 ボタンをクリックします。(このページをブックマークしておくと次回以降の操 作が楽になります。)
- 4. Aconex の BIM モジュールをクリックして、「表示」欄の「モデル」をクリッ ク。

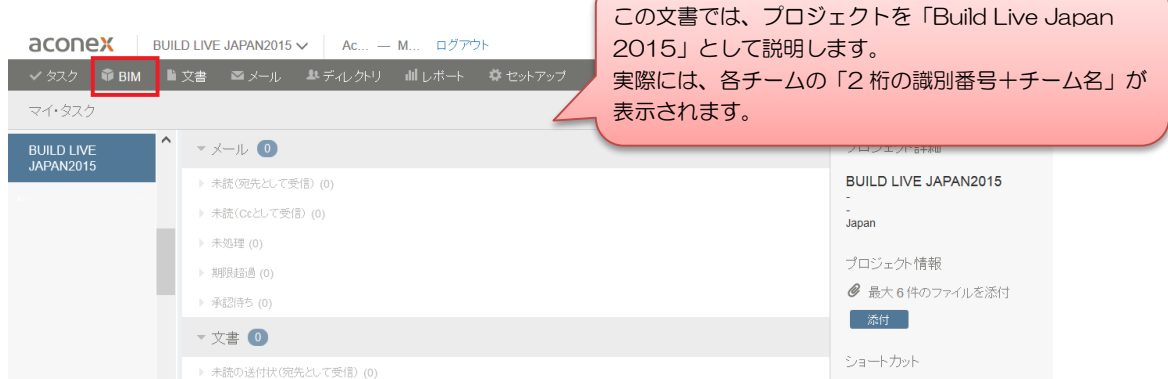

5. Build Live Japan 2015 BIM コラボレーションワークスペース画面が開きます。<br>aconex | BUILD LIVE JAPAN2015 v | Ac.. - M... ログアウト  $Q$   $2\pi z$   $\pi z$   $\pi z$ 

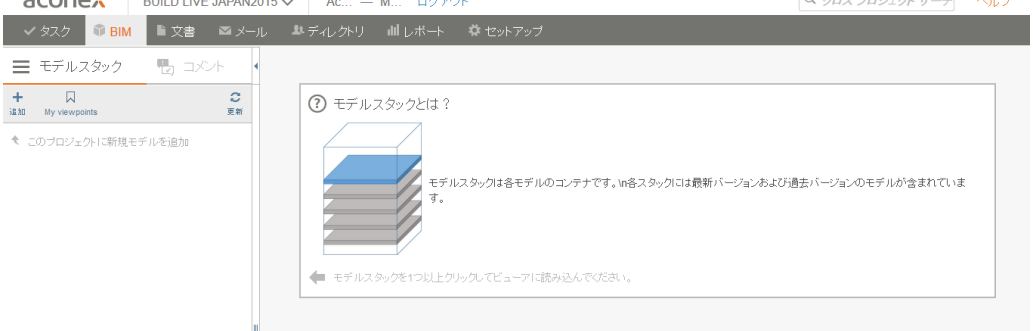

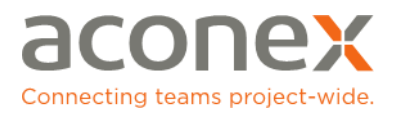

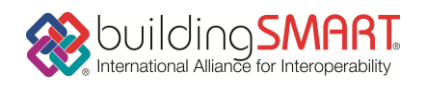

### STEP 2: 新規モデルスタックを追加

- 1. モジュールメニューから BIM のタブをクリックし、モデルを選択します。
- 2. 空のモデルスタック・メニューが表示されます。追加のアイコンをクリック すると、新規モデルスタックを追加のウィンドウが表示されます。

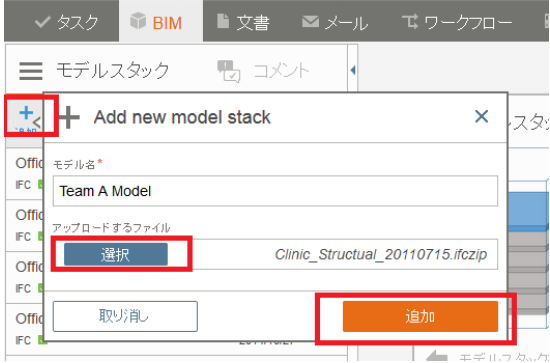

- 3. 追加するモデルスタックの名前を入力します。
- 4. 選択をクリックし、ご使用の PC、またはネットワークにある IFC ファイルを 検索します。
- 5. 追加ボタンをクリックします。アップロードの進捗が表示されます。

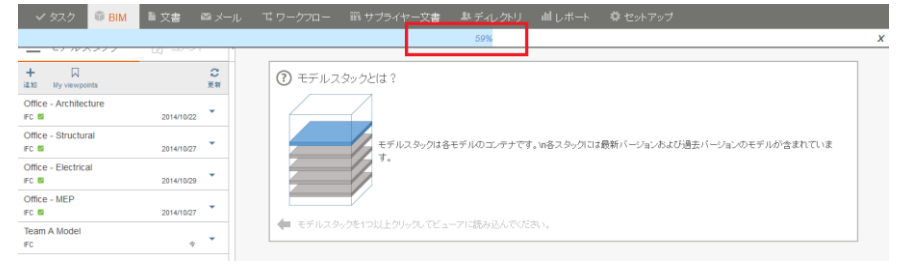

6. モデルスタックメニューに、新しいスタックが表示されます。アップロード した IFC ファイルが有効な場合、チェックボックスが緑色となります。

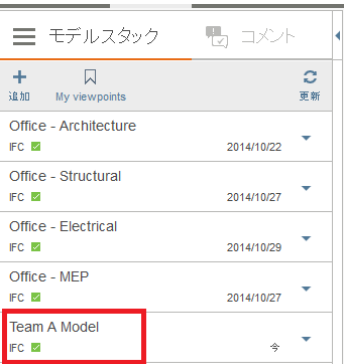

もしアップロードされたファイルが有効な IFC ファイルでない場合(例:IFC 形式以外のファ イルをアップロードした場合)、チェックボッ クスの色は緑色ではなく、オレンジ色とな り、IFC ファイルを差替える必要があることを 示します。

#### 【注意】

IFC への出力は、『Unicode』または『UTF-8』を 使用してください。Aconex に登録した時に文字化 けする可能性がありますので、『Shift-JIS』は使用 しないでください。

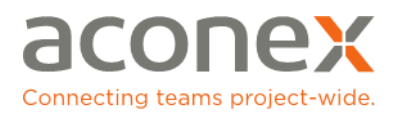

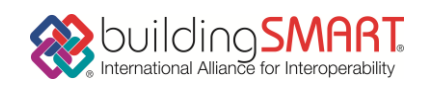

STEP 3: モデルの新バージョンをアップロード

- 1. モデルスタックメニューから更新したいモデルをクリックします。
- 2. メニューの下向き矢印 をクリックし、アップロードのアイコンをクリックし ます。

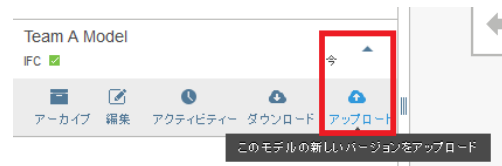

3. 選択ボタンをクリックし、ご使用の PC、またはネットワークにある IFC 形式 の最新版モデルを検索した後にアップロードボタンをクリックし、モデルを 最新バージョンに更新します。

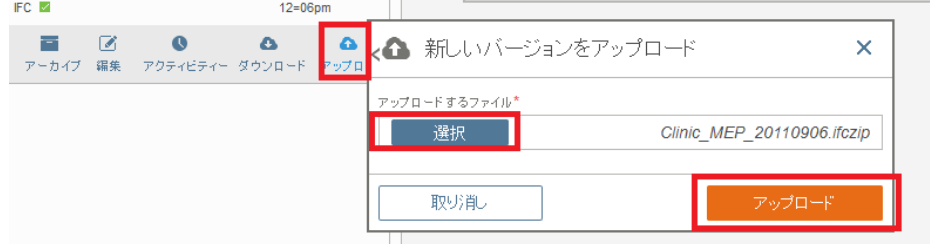

旧バージョンのモデルをダウンロード

- 1. 下向き矢印のダウンロードアイコンをクリックしてダウンロードパネルを開 きます。最新バージョンがデフォルトで選択されています。
- 2. 「バージョン履歴を表示」をクリックして、ダウンロードするバージョンを 選択します。
- 3. 「ダウンロード」をクリックします。モデルが、最適化された ifczip ファ イルでダウンロードされます。

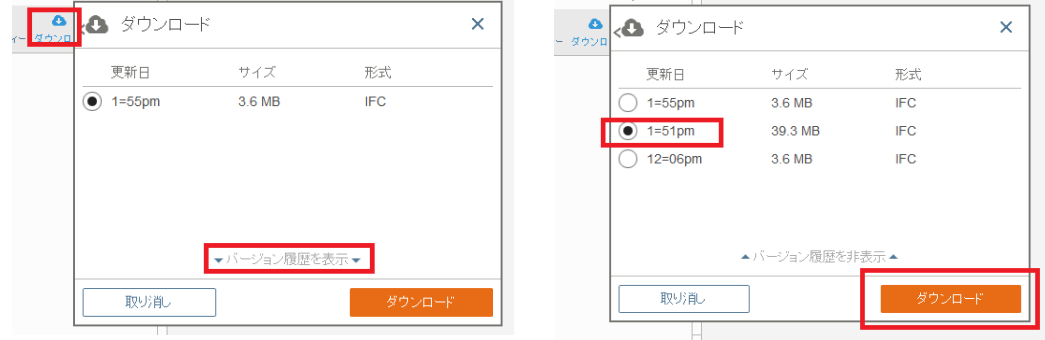

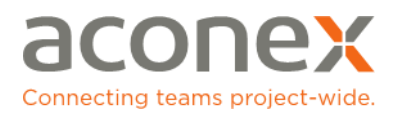

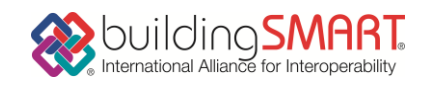

# STEP 4: 不要となったモデルをアーカイブ化

アーカイブされたモデルは、モデルスタックメニューから永久削除されます。プロ ジェクトの履歴としては残りますが、プロジェクト参加者がアクセスすることはで きなくなります。

- 1. モデルスタックメニューからアーカイブするモデルを特定します。
- 2. メニューの下向き矢印をクリックし、モデルツールバーを表示します。
- 3. アーカイブのアイコンをクリックします。

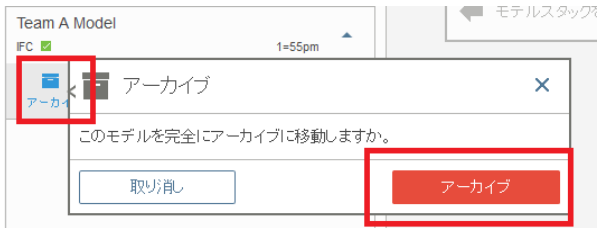

- 4. ポップアップが表示され、モデルの永久アーカイブ化について、確認メッセ ージが表示されます
- 5. アーカイブをクリックします。
- 6. モデルがアーカイブされると、確認メッセージが表示され、モデルスタック にも表示されなくなります。

# 実際の提出前のテストなどを行った時にはモデル をアーカイブすると表示されなくなります。

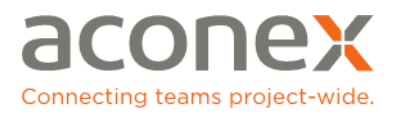

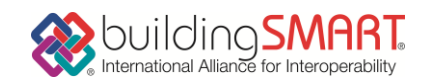

# STEP 5: モデルを表示

- 1. モジュールメニューから BIM のタブをクリックします。
- 2. モデルスタックメニューにはプロジェクトで利用可能なモデルが表示されま す。
- 3. 表示したいモデル名をクリックしてモデルを表示します。(複数のモデル例え ば建築図、構造図、設備図等の選択可能)
- 4. モデルが読み込まれると、各モデルボックスは濃いグレーで表示されます。 モデルは 3D ビューアで表示されます。

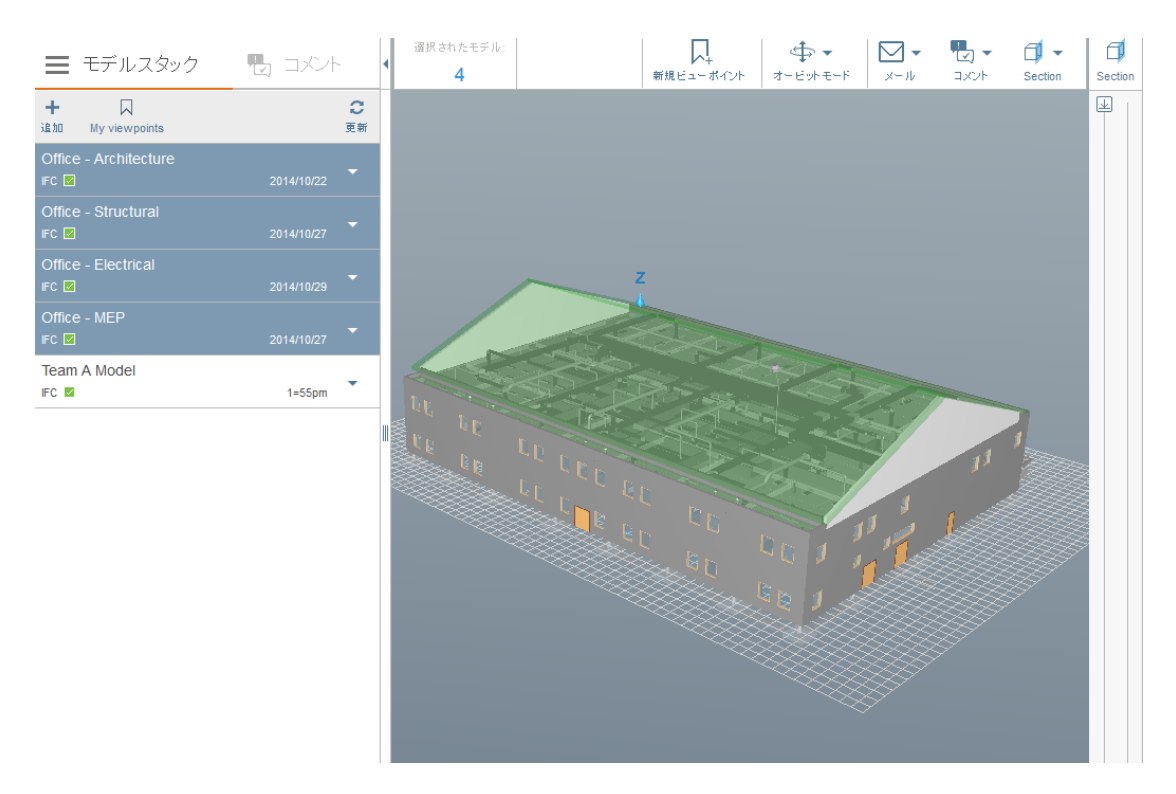

5. 表示中のモデルを表示画面から除外するには、モデルタイトルをクリックし ます。

モデルのオブジェクトに関する操作:

- オブジェクトをクリックして選択します。
- 右クリックでオブジェクトメニューが表示されます。このメニューを使用し て、オブジェクトを望みどおりに表示したり、表示・非表示などの操作もコン トロールできます。

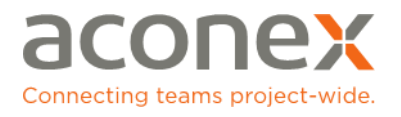

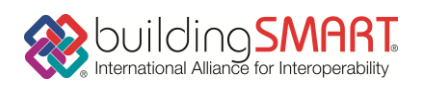

### STEP 6: オービットモードでモデルを操作

- 1. 表示するモデルを選択します。
- 2. モデルの読み込みが完了したら、ナビゲーションツールバーのオービットモ ードアイコンクリックし、オービットモードを選択します。

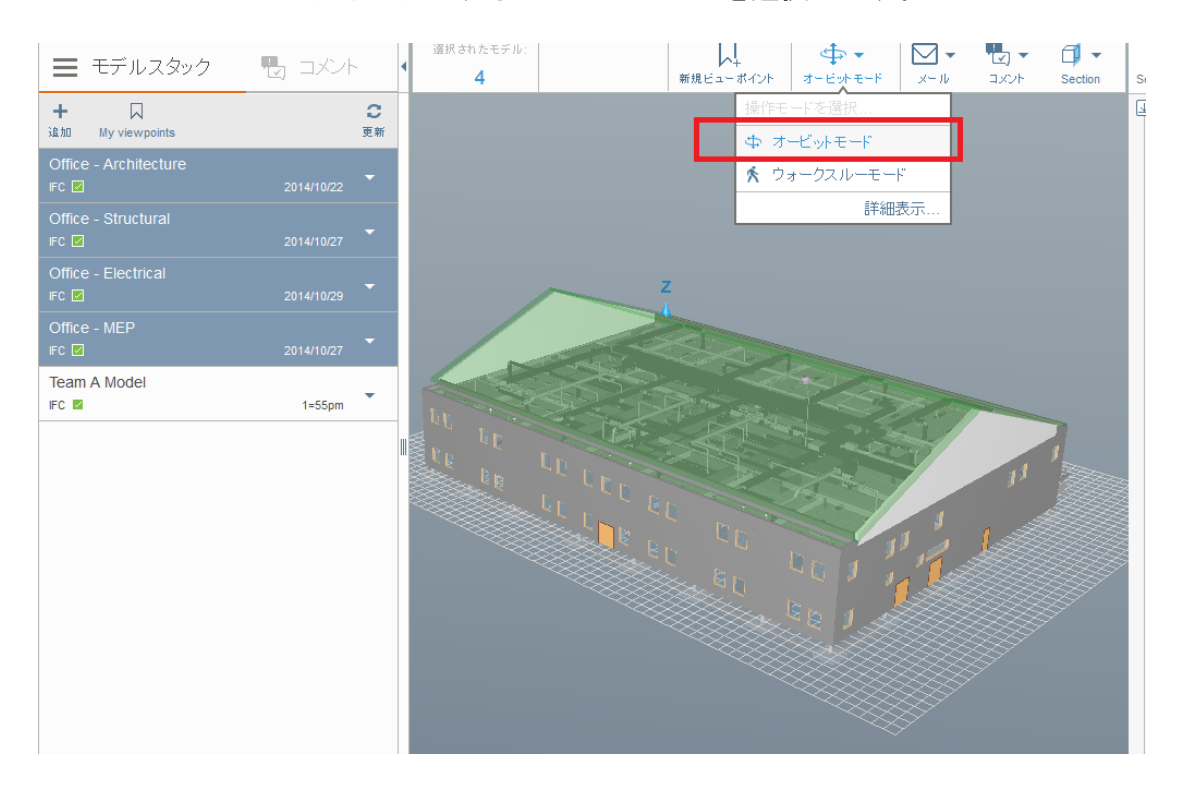

3. オービットモードの操作に関する詳細は、「詳細表示」をクリックして、操 作ガイドパネルをご覧ください。

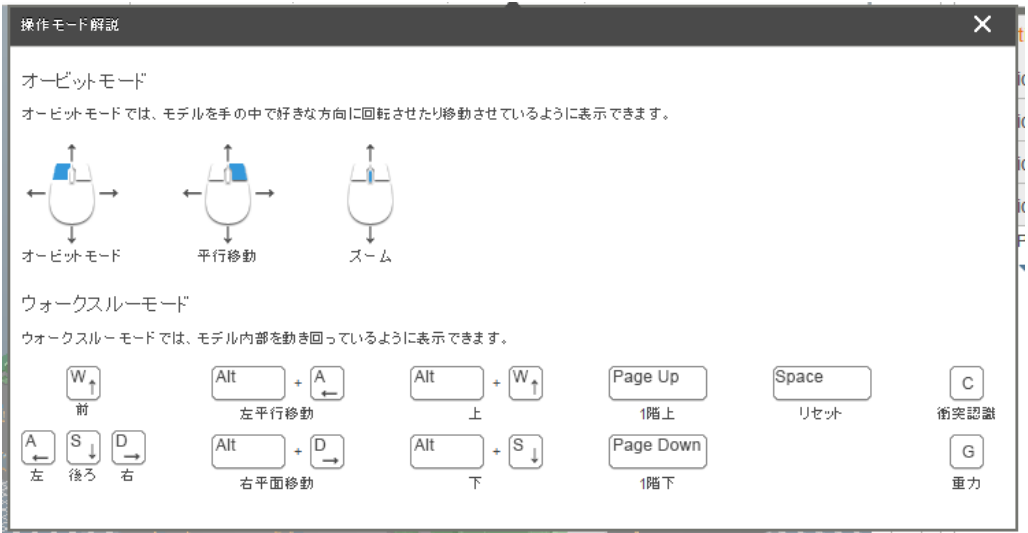

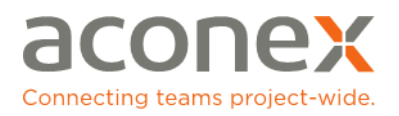

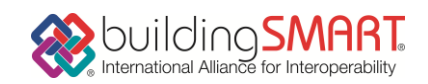

操作方法:

- モデルを 3 次元で回転: 左マウスボタンを押したまま、ドラッグします。
- 平行移動: ALT キーと左マウスボタンを押したまま、動かす方向にドラッグ します。
- ズームイン: CTRL キーと左マウスボタンを押したまま、マウスを前方に動か します。
- ズームアウト: CTRL キーと左マウスボタンを押したまま、マウスをご自身の 方向に動かします。

モデルのオブジェクトに関する操作:

- オブジェクトをクリックして選択します。
- 右クリックでオブジェクトメニューが表示されます。このメニューを使用し て、オブジェクトを望みどおりに表示したり、表示・非表示などの操作もコン トロールできます。

### STEP 7: ウォークスルーモードでモデルを操作

- 1. 表示するモデルを選択します。
- 2. モデルの読み込みが完了したら、ナビゲーションツールバーのオービットモ ードアイコンをクリックし、ウォークスルーモードを選択します。

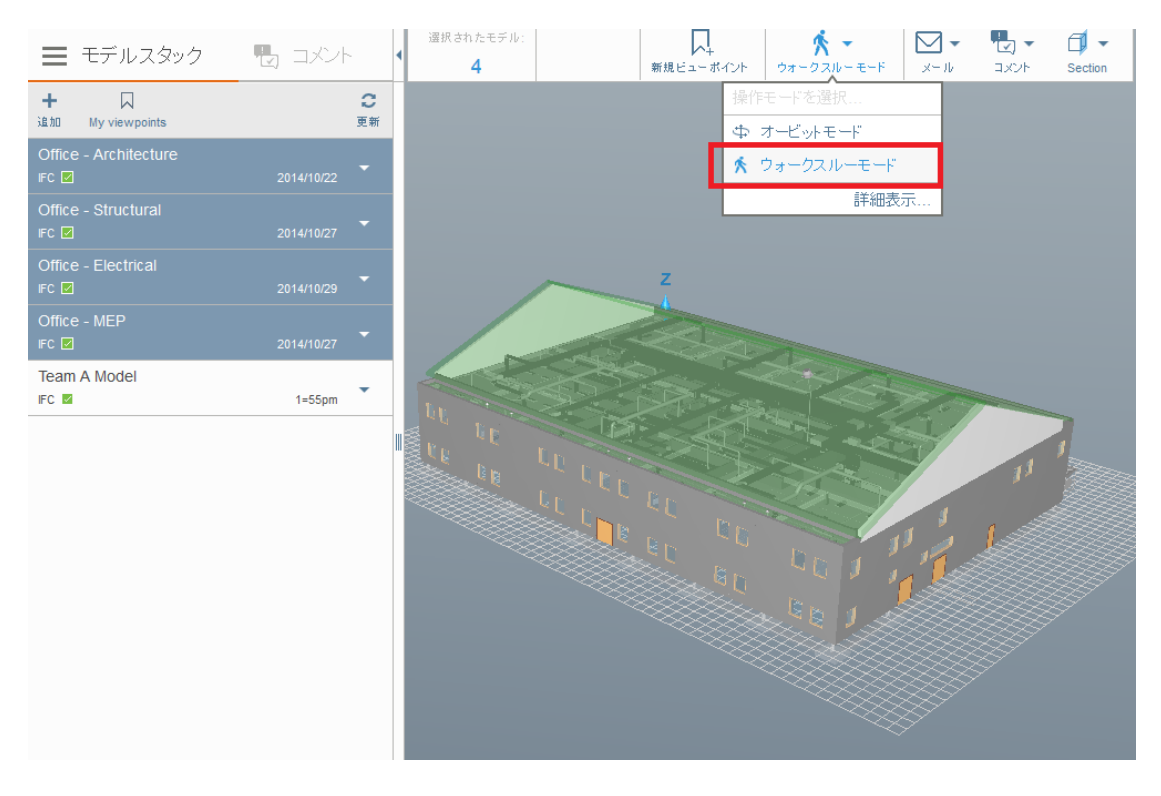

3. ウォークスルーモードの操作に関する詳細は、「詳細表示」をクリックし て、操作ガイドパネルをご覧ください。

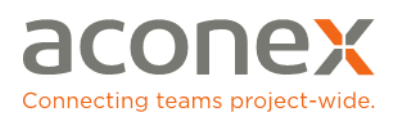

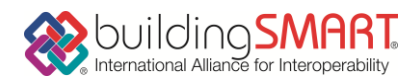

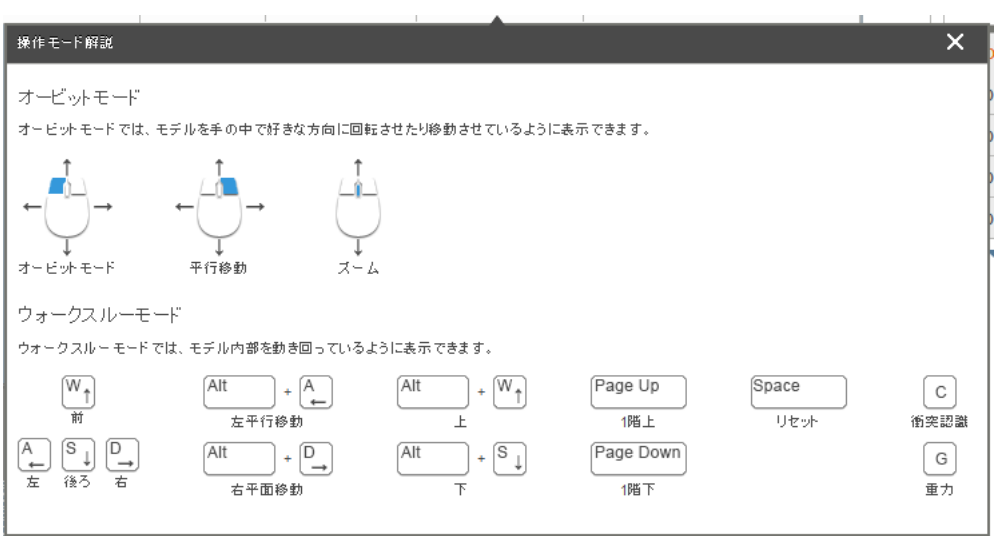

操作方法:

- モデルを 3 次元で回転: 左マウスボタンを押したまま、ドラッグします。
- 前進:上向き矢印キー、または W を押します。
- 後進: 下向き矢印キー、または S を押します。
- 右へ移動:右向き矢印キー、または D を押します。
- **左へ移動**: 左向き矢印キー、または A を押します。
- 右平行移動:ALT キーを押したまま、右向き矢印キー、または D を押します。
- 左平行移動:ALT キーを押したまま、左向き矢印キー、または A を押します。
- 上を見る:ALT キーを押したまま、上向き矢印キー、または W を押します。
- 下を見る: ALT キーを押したまま、下向き矢印キー、または S を押します。
- 一階上がる:ページアップキーを押します。
- 一階下がる:ページダウンキーを押します。
- オブジェクトのコリジョンオン/オフ切り替え: Cを押します。
- グラビティのオン/オフ切り替え: G を押します。
- モデルをリセット:スペースキーを押す

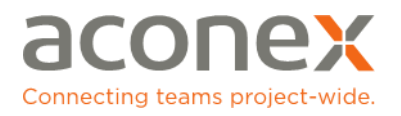

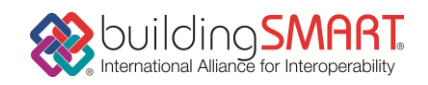

### STEP 8: オブジェクトのプロパティを表示

オブジェクトのプロパティパネルから、表示中のオブジェクトのプロパティにアク セスできます。

- 1. モデルスタックメニューから、表示したいモデルを選択します。
- 2. 確認したいオブジェクトへとカーソルを動かし、その上でクリックするとオ ブジェクトが選択されます。
- 3. 選択されたオブジェクトのツールバーからプロパティアイコンをクリックし ます。
- 4. デフォルトでは、「ベーシック、ロケーション、リファレンス」が選択され ておりオブジェクト・プロパティパネルの右側に表示されます。また、選択 された項目は、パネル左側のメニューでハイライトされています。

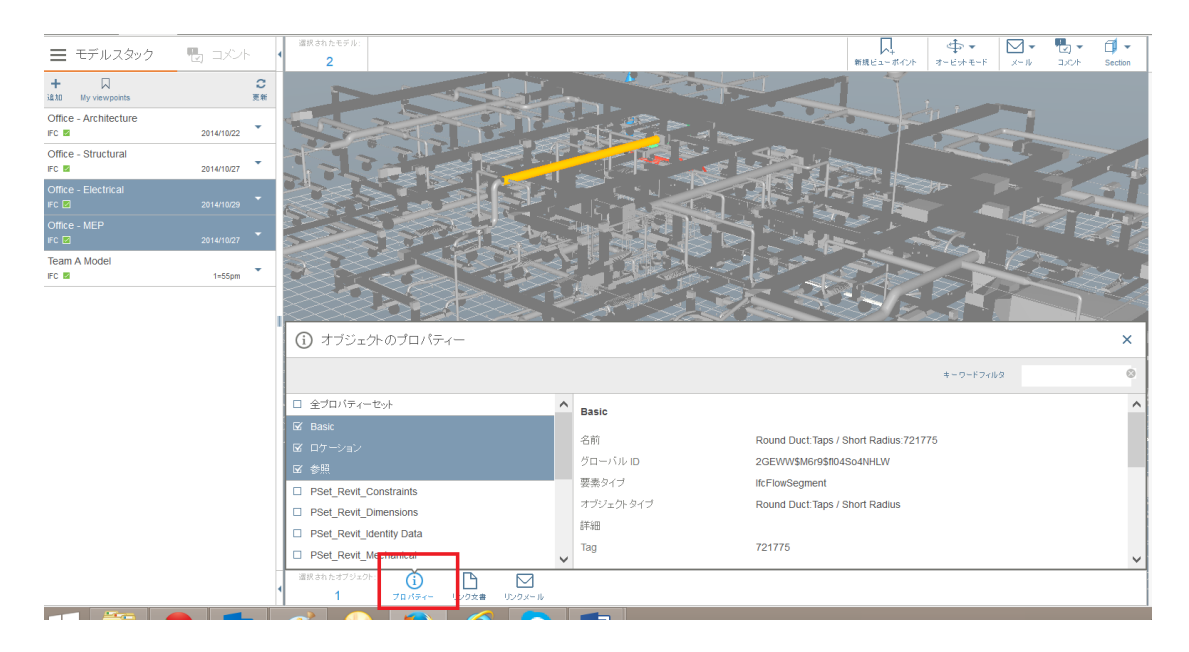

- 5. プロパティ項目を、非表示にするには、各項目横のチェックボックスをクリ ックしてください。
- 6. スクロールバーを使用して、その他のプロパティ項目にアクセスできます。 プロパティ項目を表示するには、各プロパティー項目横のチェックボックス をクリックして選択します。パネル右側にプロパティ詳細が表示されます。
- 7. 表示されたプロパティ詳細をキーワードで絞り込むには、オブジェクトプロ パティ右上にあるキーワードフィルターボックスにキーワードを入力してく ださい。
- 8. オブジェクトプロパティパネルを閉じるには、右上端にあるクロスマークを クリックしてください。